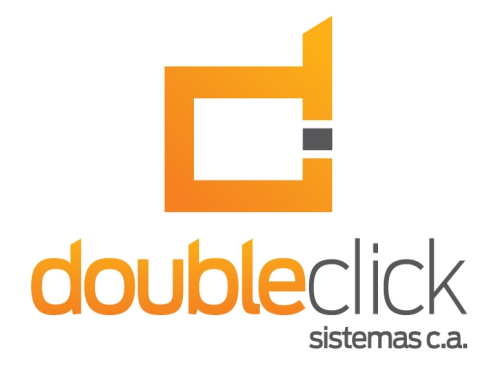

# iDempiere Plugin: Multiple Means of Payment

**Author: Saúl Piña Document Version: 1.1 Plugin Version: 1.0.2.B Date: October 2013**

**Plugin Name: ve.net.dcs.MultiPayment**

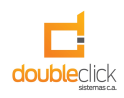

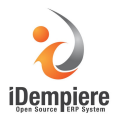

## **About the Plugin**

The plugin allows to dynamically allocate payments to invoices or orders, improving product usability when paying large volumes of invoices and orders, saving time and effort.

#### **Features**

• Available for iDempiere WebUi.

### **Downloading the plugin**

Address for downloading the project: https://bitbucket.org/dcs\_bitbucket/multipayment-plugin/downloads

To clone the project (mercurial): hg clone https://bitbucket.org/dcs\_bitbucket/multipayment-plugin

### **Multiple Means of Payment Form**

Selecting Multiple Means of Payment in the menu, it displays the form. This form allows you to select the invoice or order of a business partner by organization and time period, in turn, add to allocate payments.

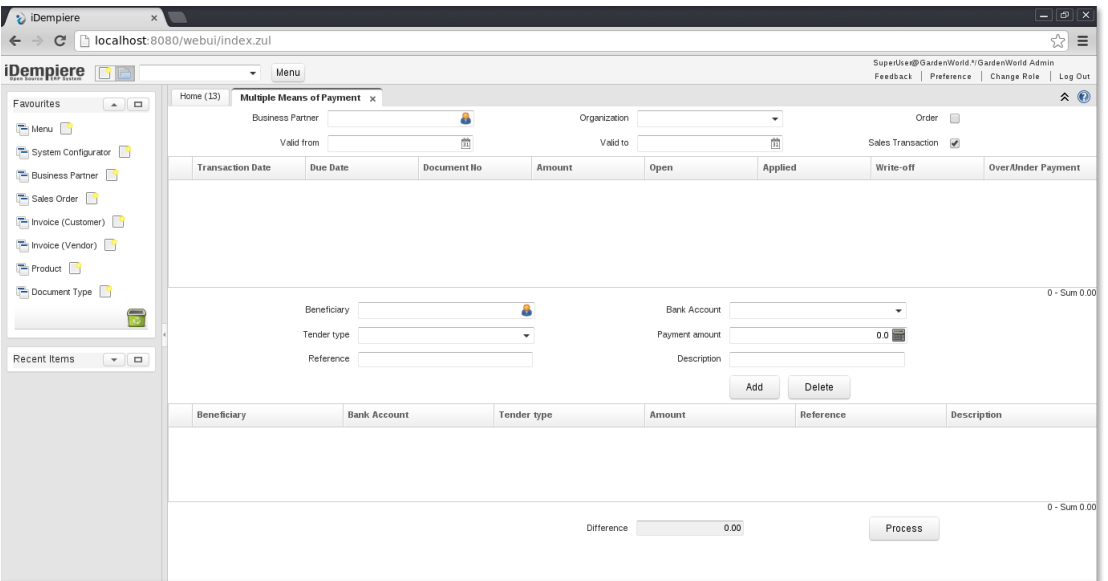

Figure 1

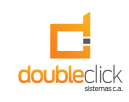

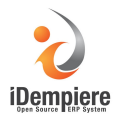

#### **Use**

At the top you select the business partner, the organization, if it is an order, if it is a sales transaction and optionally a period of time. Immediately lists associated invoices or orders. As shown in Figure 2, was charged a sales invoice for an amount of \$161.12.

| $\hat{z}$ $\odot$<br>Home $(13)$<br>Multiple Means of Payment $\,\times\,$ |                                             |            |                 |          |        |         |                     |                           |  |  |  |
|----------------------------------------------------------------------------|---------------------------------------------|------------|-----------------|----------|--------|---------|---------------------|---------------------------|--|--|--|
|                                                                            | <b>Business Partner</b><br>C&W Construction |            | Organization HQ |          |        |         | Order               |                           |  |  |  |
|                                                                            | Valid from                                  |            | 童               | Valid to |        |         | Sales Transaction V |                           |  |  |  |
|                                                                            | <b>Transaction Date</b>                     | Due Date   | Document No     | Amount   | Open   | Applied | Write-off           | <b>Over/Under Payment</b> |  |  |  |
|                                                                            | 08/01/2002                                  | 08/01/2002 | 200002          | 161.12   | 161.12 | 0.00    | 0.00                | 161.12                    |  |  |  |

Figure 2

Then selected invoices to pay, and payments are added.

When selecting the invoice can be entered the applied amount and the write off.

|                                                                                               |                         |                                |                              |             |                 |                               |        |                                            |                                 |             |                                                                                  | $-  \mathbf{\Phi}  \mathbf{x}$ |
|-----------------------------------------------------------------------------------------------|-------------------------|--------------------------------|------------------------------|-------------|-----------------|-------------------------------|--------|--------------------------------------------|---------------------------------|-------------|----------------------------------------------------------------------------------|--------------------------------|
|                                                                                               | 80/webui/index.zul      |                                |                              |             |                 |                               |        |                                            |                                 |             |                                                                                  | ☆<br>$\equiv$                  |
|                                                                                               | Menu<br>۰               |                                |                              |             |                 |                               |        |                                            |                                 |             | SuperUser@GardenWorld.*/GardenWorld Admin<br>Feedback   Preference   Change Role | Log Out                        |
| Home $(13)$<br>Multiple Means of Payment $~\times~$<br>Business Partner C&W Construction<br>а |                         |                                |                              |             | Organization HQ | $\blacktriangledown$          |        |                                            | Order                           | $\Box$      |                                                                                  | $\hat{z}$                      |
|                                                                                               |                         |                                |                              |             |                 |                               |        |                                            |                                 |             |                                                                                  |                                |
|                                                                                               | Valid from              |                                | 茴                            |             | Valid to        |                               |        | $\frac{1}{\left  1 \right }$               | Sales Transaction V             |             |                                                                                  |                                |
|                                                                                               | <b>Transaction Date</b> | Due Date                       | Document No.                 |             | Amount          | Open                          |        | Applied                                    | Write-off                       |             | Over/Under Payment                                                               |                                |
| $\blacktriangledown$                                                                          | 08/01/2002              | 08/01/2002                     | 200002                       |             | 161.12          |                               | 161.12 | 161.00                                     |                                 | 0.12        |                                                                                  | 0.00                           |
|                                                                                               |                         | Tender type Check<br>Reference | Beneficiary C&W Construction | ۰           | Ā               | Payment amount<br>Description |        | Bank Account HQ POS Cash_POS Cash_POS Cash | $\overline{\phantom{a}}$<br>0.0 |             |                                                                                  | 1 - Sum 161.00                 |
|                                                                                               |                         |                                |                              |             |                 |                               | Add    | Delete                                     |                                 |             |                                                                                  |                                |
|                                                                                               | Beneficiary             |                                | <b>Bank Account</b>          | Tender type |                 | Amount                        |        | Reference                                  |                                 | Description |                                                                                  |                                |
| ∩                                                                                             | C&W Construction        | Cash                           | HQ POS Cash_POS Cash_POS     | Cash        |                 |                               |        | 61.00                                      |                                 |             |                                                                                  | [a                             |
| $\Box$                                                                                        | C&W Construction        | Cash                           | HQ POS Cash_POS Cash_POS     | Check       |                 |                               | 100.00 |                                            |                                 |             |                                                                                  |                                |
|                                                                                               |                         |                                |                              |             | Difference      |                               | 0.00   |                                            | Process                         |             |                                                                                  | $2 - Sum 161.00$               |
|                                                                                               |                         |                                |                              |             |                 |                               |        |                                            |                                 |             |                                                                                  |                                |
|                                                                                               |                         |                                |                              |             |                 |                               |        |                                            |                                 |             |                                                                                  |                                |

Figure 3

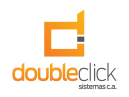

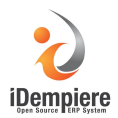

When you click the process button shown a confirmation window (Figure 4).

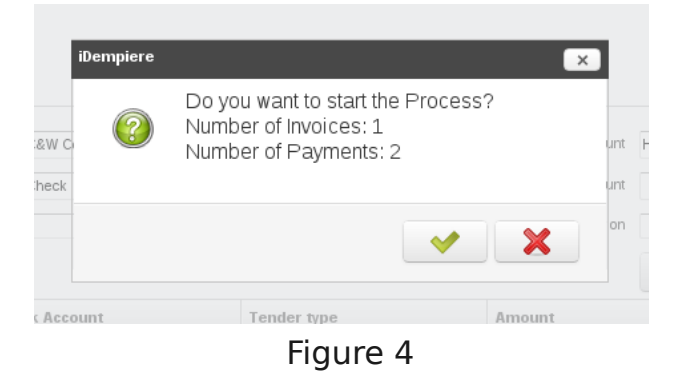

At the end of the process are displayed at the bottom of the form the links to the generated payments (Figure 5).

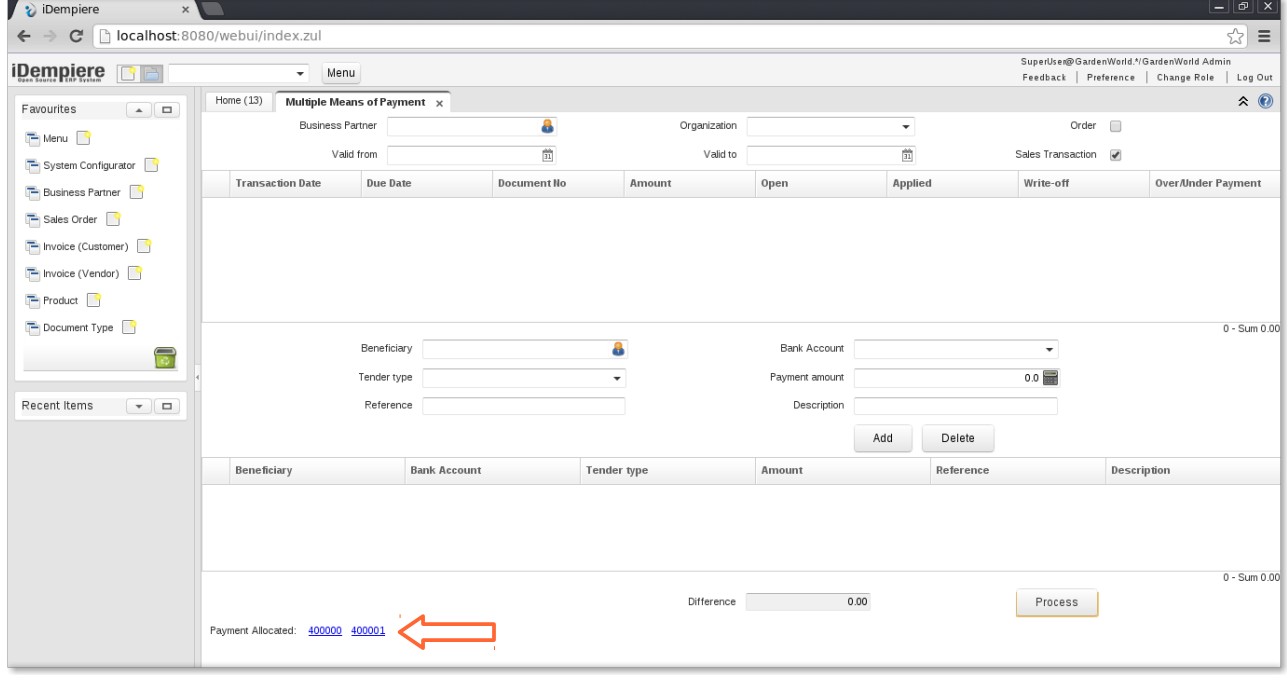

Figure 5

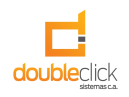

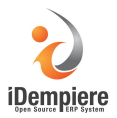

Also it is possible to assign multiple payments to multiple invoices. As shown in Figure 6, have been selected two invoices for an amount of \$8100 and \$ 1050, and assigned 2 payments, one with credit card for an amount of \$6000, and one in cash for 3150\$, to process payments, these will be assigned dynamically to the invoices according to their open amounts.

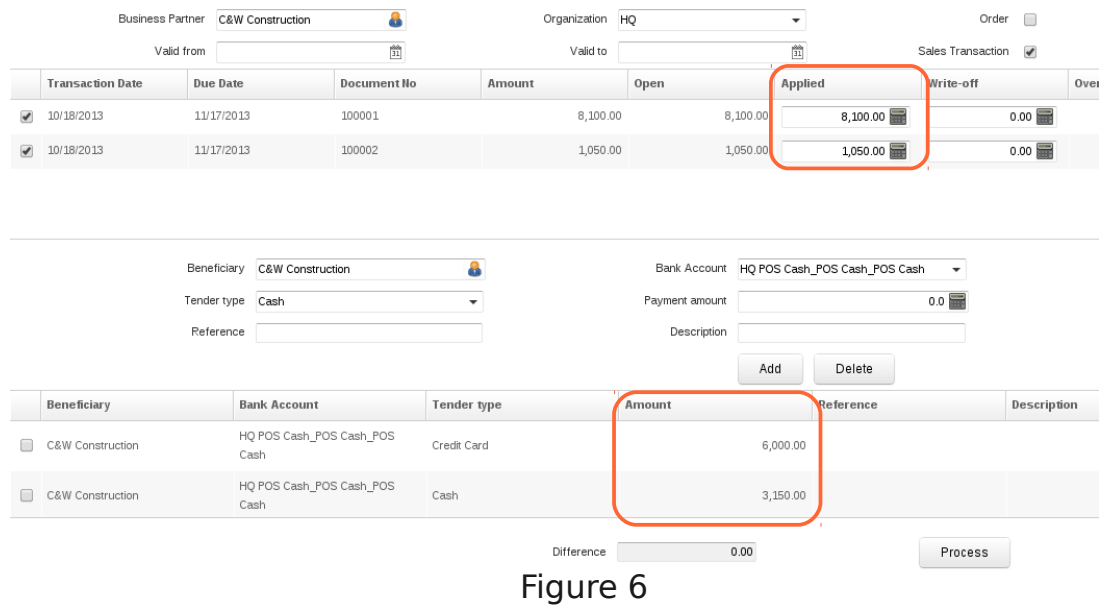